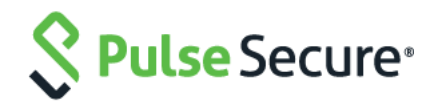

# Pulse Connect Secure Virtual Appliance on OpenStack Fabric

Deployment Guide

Published Date May 2020

Pulse Secure, LLC 2700 Zanker Road, Suite 200 San Jose CA 95134

## [https://www.pulsesecure.net](https://www.pulsesecure.net/)

Pulse Secure and the Pulse Secure logo are trademarks of Pulse Secure, LLC in the United States. All other trademarks, service marks, registered trademarks, or registered service marks are the property of their respective owners.

Pulse Secure, LLC assumes no responsibility for any inaccuracies in this document. Pulse Secure, LLC reserves the right to change, modify, transfer, or otherwise revise this publication without notice.

Products made or sold by Pulse Secure or components thereof might be covered by one or more of the following patents that are owned by or licensed to Pulse Secure: U.S. Patent Nos. 5,473,599, 5,905,725, 5,909,440, 6,192,051, 6,333,650, 6,359,479, 6,406,312, 6,429,706, 6,459,579, 6,493,347, 6,538,518, 6,538,899, 6,552,918, 6,567,902, 6,578,186, and 6,590,785.

## *Pulse Connect Secure Virtual Appliance on OpenStack Fabric - Deployment Guide*

The information in this document is current as of the date on the title page.

## END USER LICENSE AGREEMENT

The Pulse Secure product that is the subject of this technical documentation consists of (or is intended for use with) Pulse Secure software. Use of such software is subject to the terms and conditions of the End User License Agreement ("EULA") posted at [https://www.pulsesecure.net.](https://www.pulsesecure.net/) By downloading, installing or using such software, you agree to the terms and conditions of that EULA.

## <span id="page-2-0"></span>Revision History

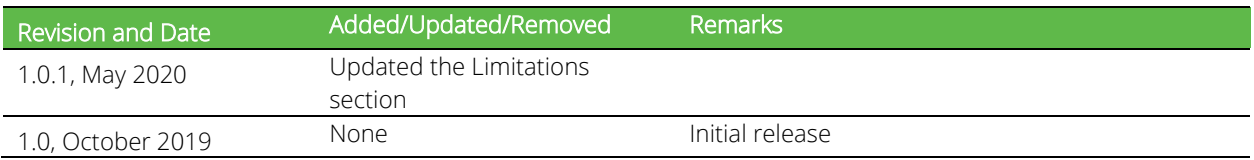

# **Table of Contents**

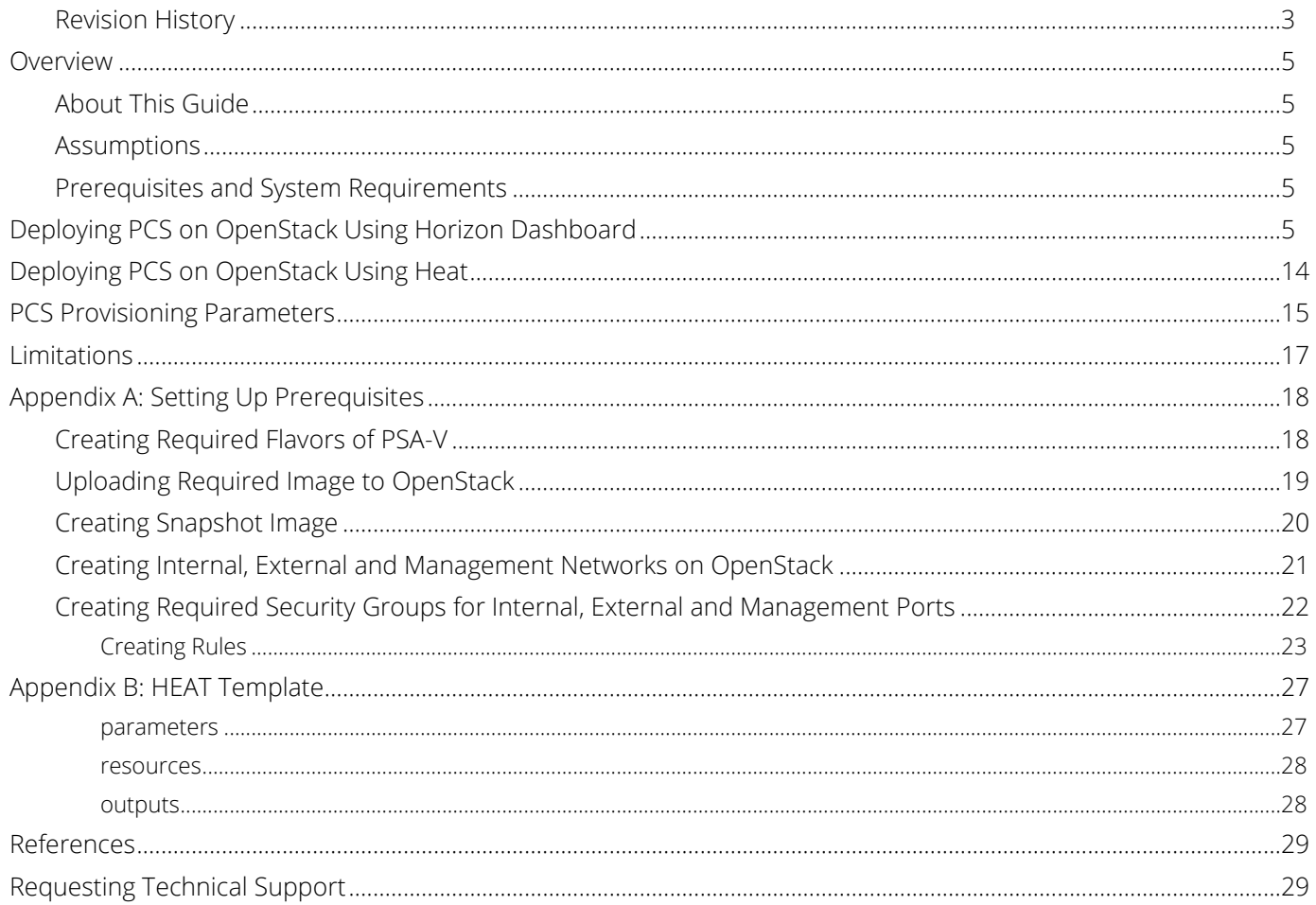

# <span id="page-4-0"></span>**Overview**

## <span id="page-4-1"></span>About This Guide

This guide helps in deploying the Pulse Connect Secure Virtual Appliance (PCS VA) on OpenStack. From 9.1R3 release onwards, Pulse Connect Secure (PCS) KVM image is can be deployed on OpenStack.

## <span id="page-4-2"></span>Assumptions

The basic understanding of deployment models of PCS on a data center and basic experience in using OpenStack is needed for the better understanding of this guide.

## <span id="page-4-3"></span>Prerequisites and System Requirements

The OpenStack Fabric has various components such as Controller, Compute, Identity, Image, Networking etc. that are separately installed. For details about these services, refer to [OpenStack Install Guide.](https://docs.openstack.org/install-guide/) To deploy the PCS VA on OpenStack, you need the following:

- Access to the OpenStack Dashboard
- An OpenStack account with deployment rights
- PCS KVM Image
- (Optional) PCS licenses
- (Optional) PCS configuration in xml format, required only for zero touch deployment
- Desired flavors of PSA-V (PSA3000-V, PSA5000-V, PSA7000-V). For details refer to [Appendix A.](#page-17-1)
- Desired PCS KVM image on OpenStack (for details refer to [Appendix A\)](#page-18-0)
- Internal, External and Management networks on OpenStack (for details refer to [Appendix A\)](#page-20-0)
- Security Groups for Internal, External and Management Ports (for details refer to [Appendix A\)](#page-21-0)

Below are the steps to be followed for each deployment of Pulse Connect Secure:

- [Deploying PCS on OpenStack Using Horizon Dashboard](#page-4-4)
- **[Deploying PCS on OpenStack Using Heat](#page-13-0)**

# <span id="page-4-4"></span>Deploying PCS on OpenStack Using Horizon Dashboard

Before proceeding with the PCS deployment, ensure that the necessary prerequisites are set up. For details, refer to [Appendix A.](#page-17-0)

To deploy PCS on OpenStack, do the following:

- 1. Log in to the OpenStack.
- 2. In the OpenStack dashboard displayed, select Project > Compute > Images.
- 3. From the list of images displayed, click on Launch corresponding to the PCS KVM image you want to launch.

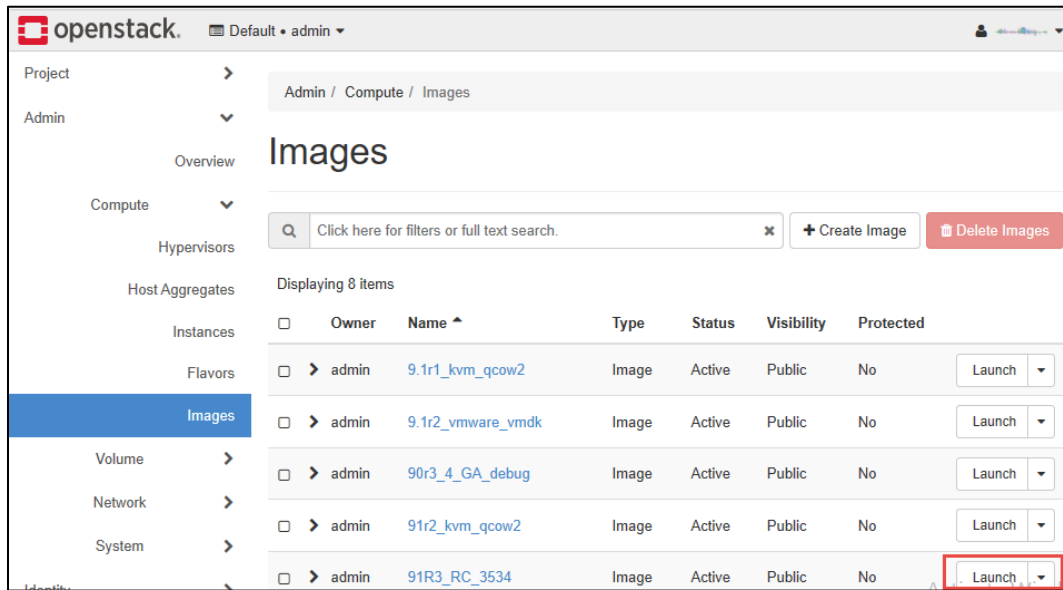

## Figure 1: PCS VA Images

- 4. In the Launch Instance Details window, fill the following and then click Next.
	- **·** Instance Name: Specify host name of the PCS Virtual instance
	- Description: Enter a brief description on this instance
	- Availability Zone: Select the zone where the instance is deployed
	- Count: Number of VM instances

#### Figure 2: Device Details

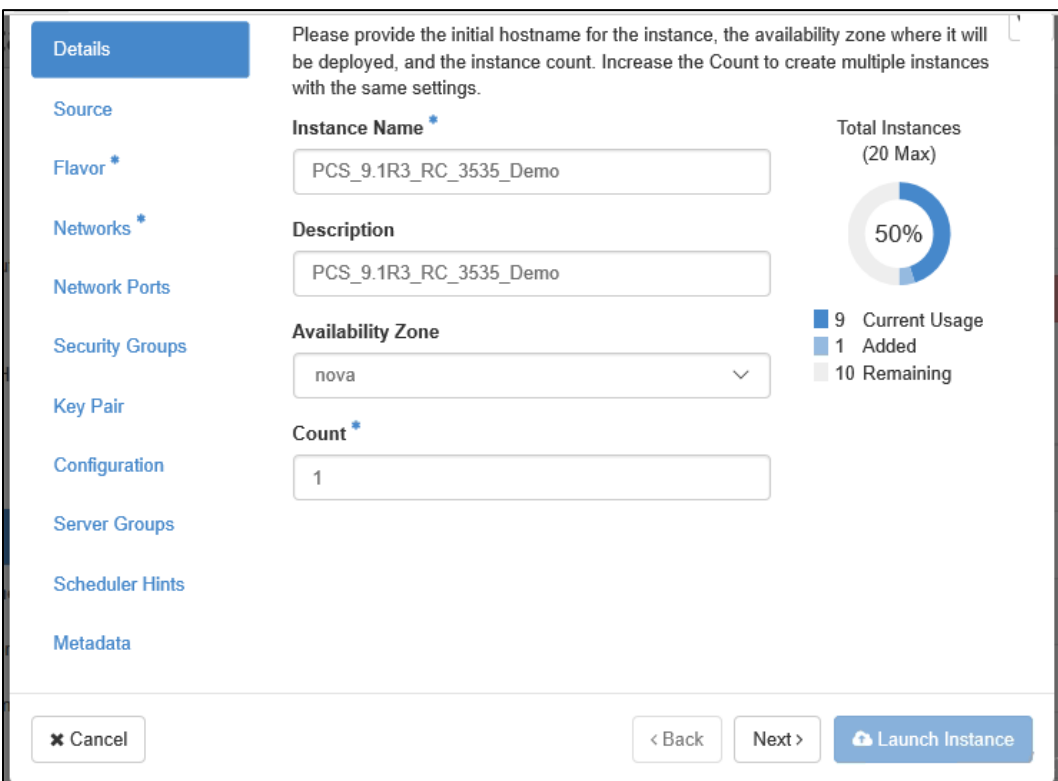

5. The Source window displays the details of the image used. Click Next.

Figure 8: Source Selection

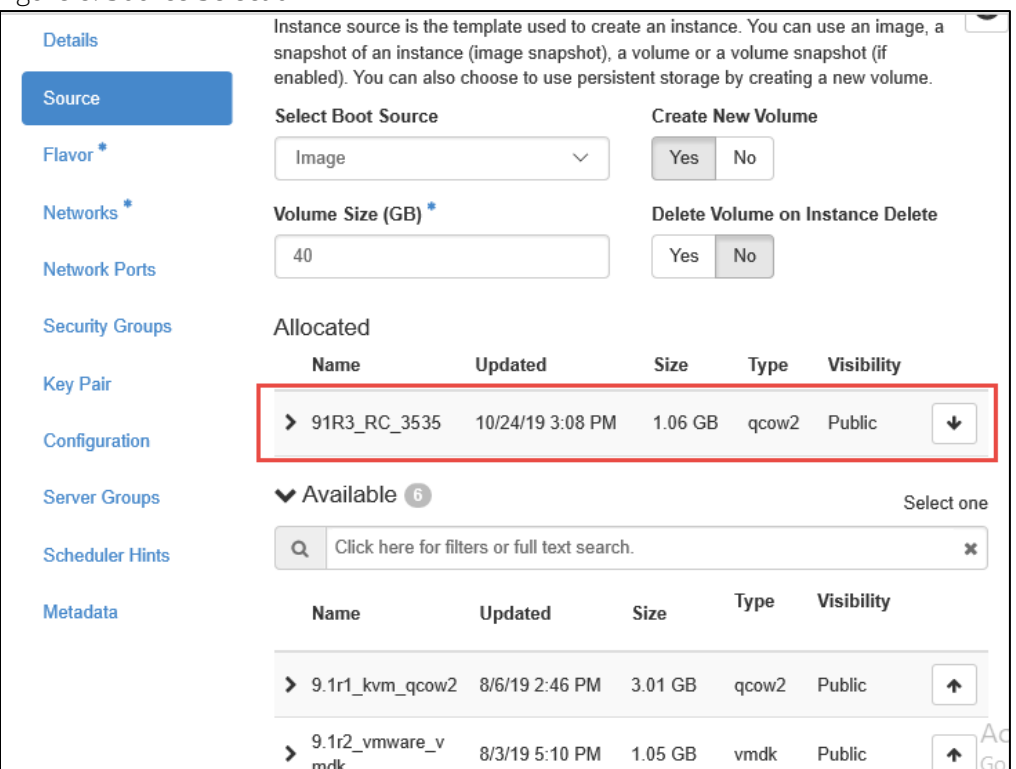

6. In the Flavor window, select required flavors of PSA-V (PSA3000-V, PSA5000-V, PSA7000-V) from the list based on the memory and storage capacity of the instance. Click Next.

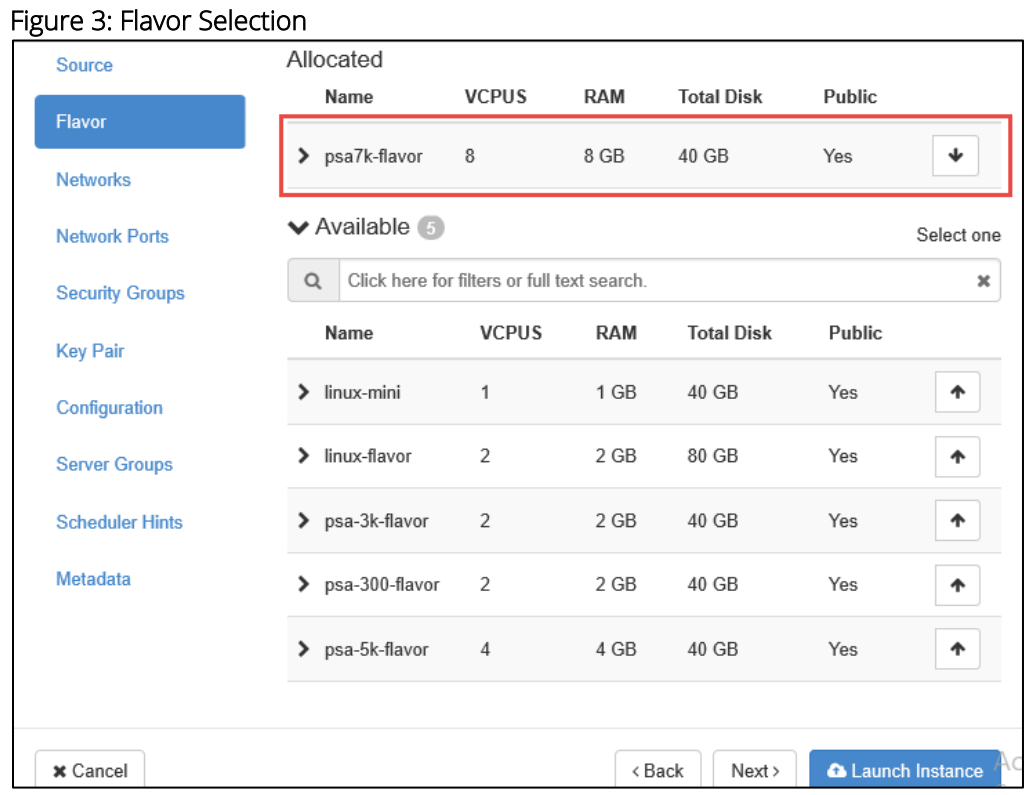

ኍ

ıce

7. In the Networks window, select networks from the list that specifies internal, external and management subnets. PCS supports VM with 2-NICs model and 3-NICs model for deployment. Click Next.

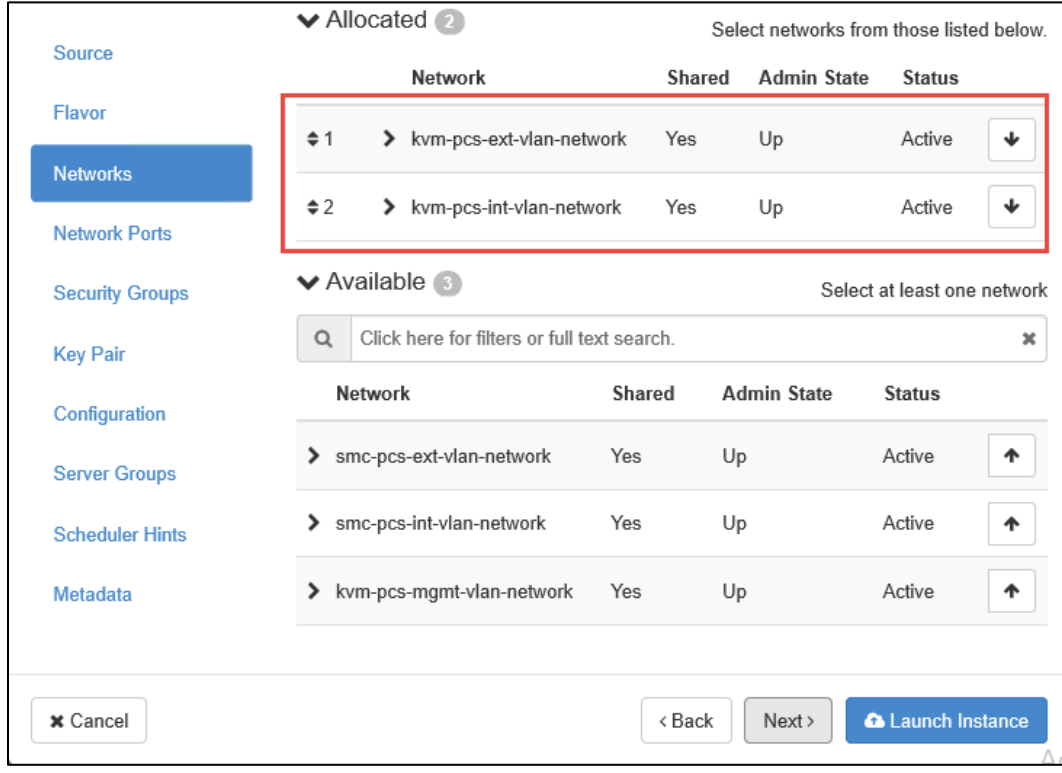

## Figure 4: Network Selection

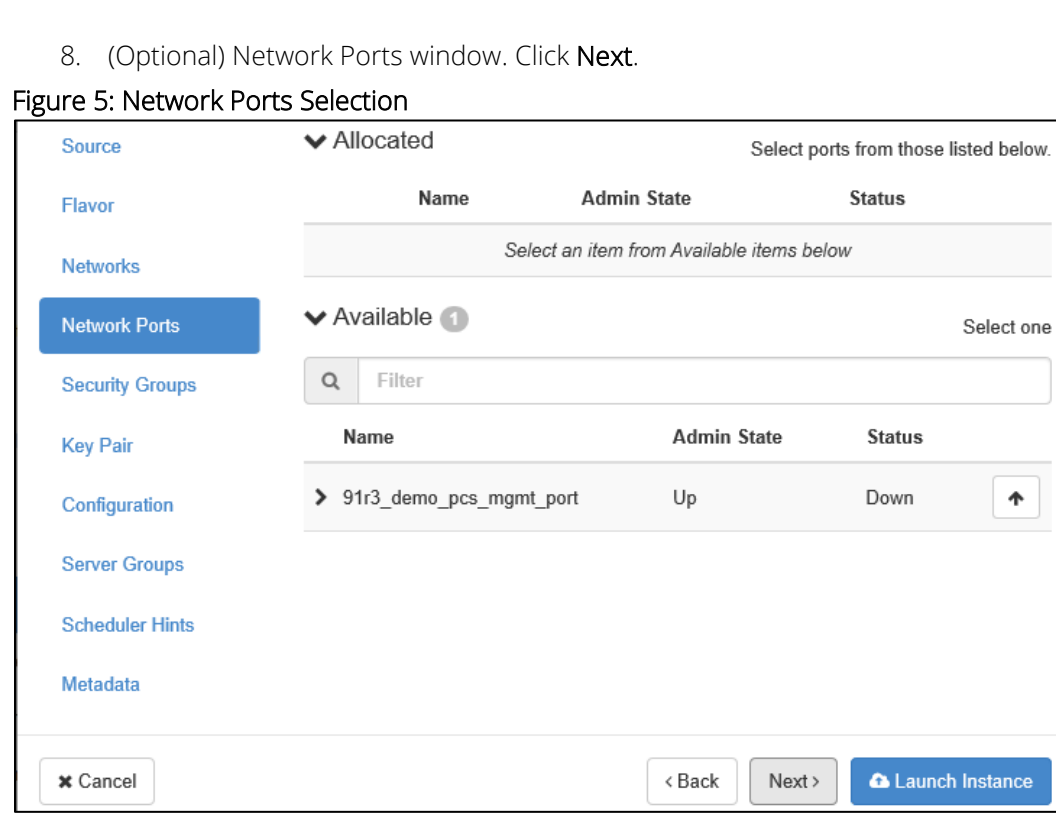

9. In the Security Groups window, select the required network security groups from the list for internal, external and management ports. Click Next.

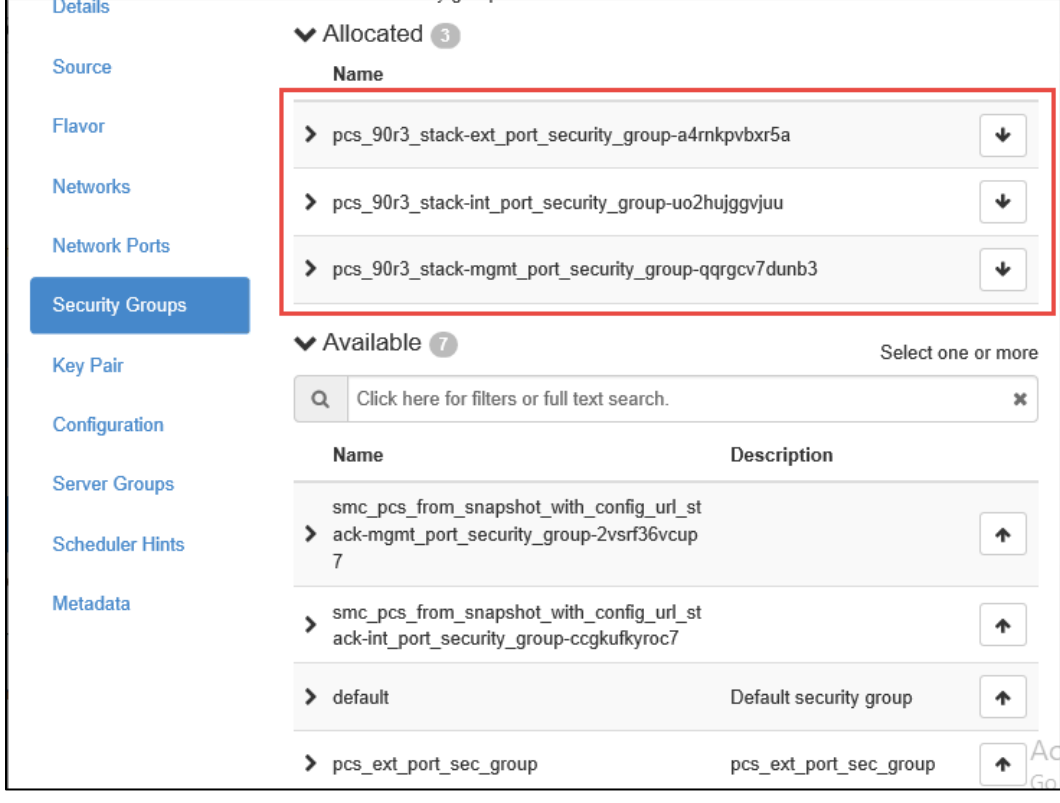

## Figure 6: Security Groups Selection

10. Key Pair is not used. Click Next.

## Figure 7: Key Pair

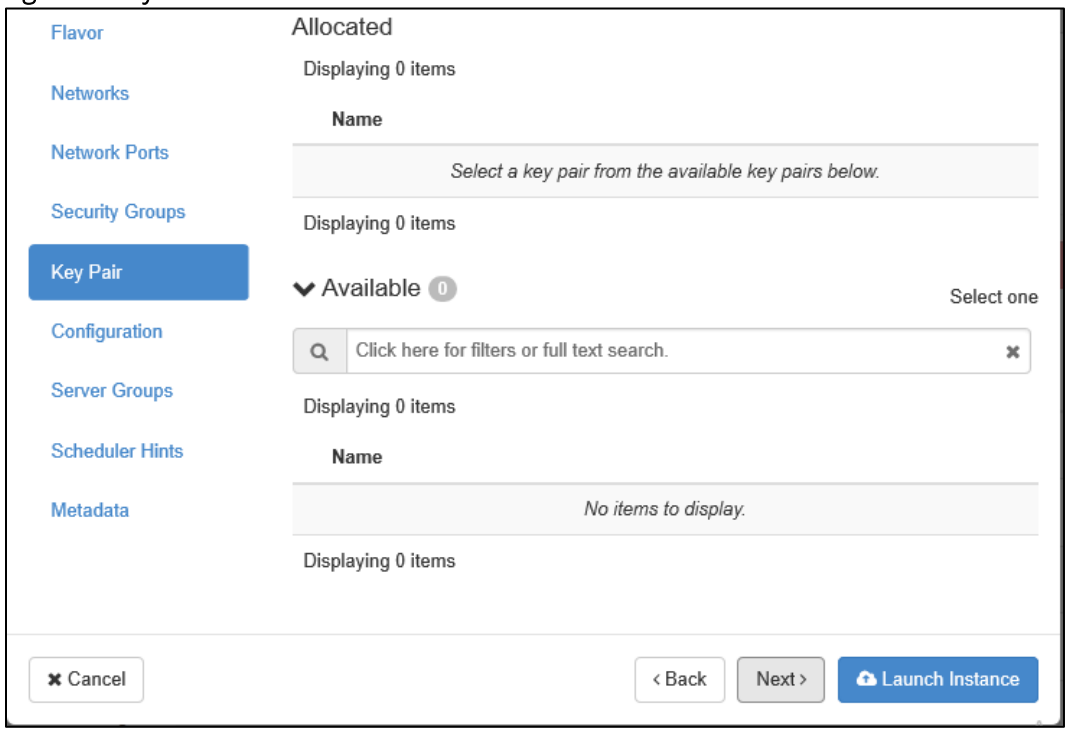

- 11. In the Configuration window:
	- a. Click Choose file and import the file that contains the provisioning parameters in XML format.
	- b. Select the Configuration Drive check box. Only when the Configuration Drive flag is selected, the template file is available for PSA-V instance.
	- c. Click Launch Instance.

## Figure 8: Configuration Script

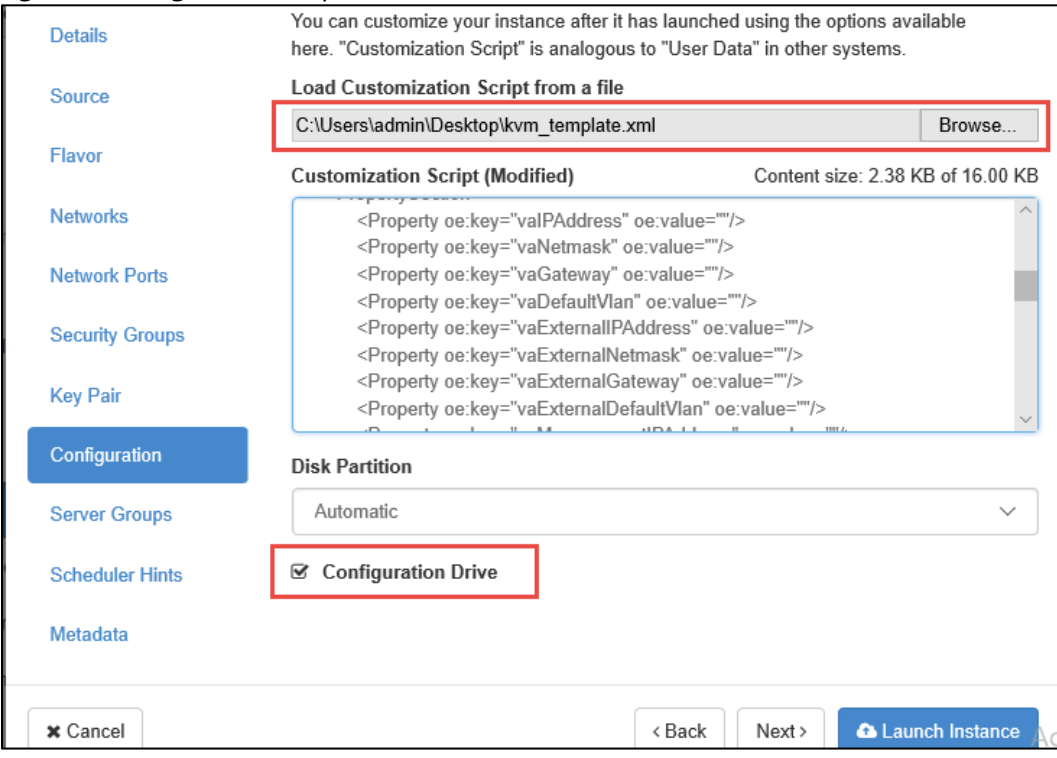

- 12. The Instances window lists all the PCS VA instances. The blue bar in the Task column shows the status of creation of the instance. This will take a few minutes.
	- Open the created PCS VA instance by clicking on the Instance Name link.

## Figure 9: Instances

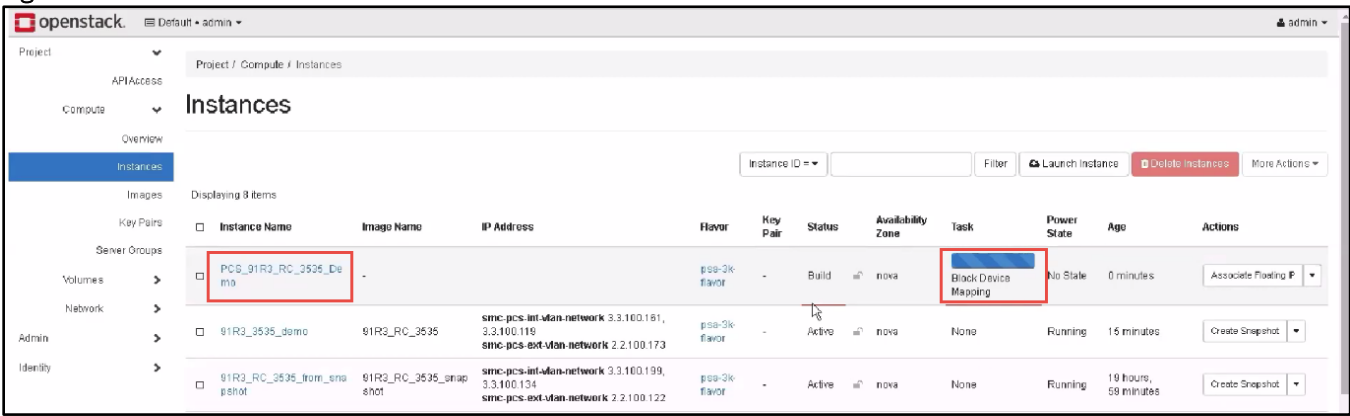

▪ The Interface tab shows the networks that are created.

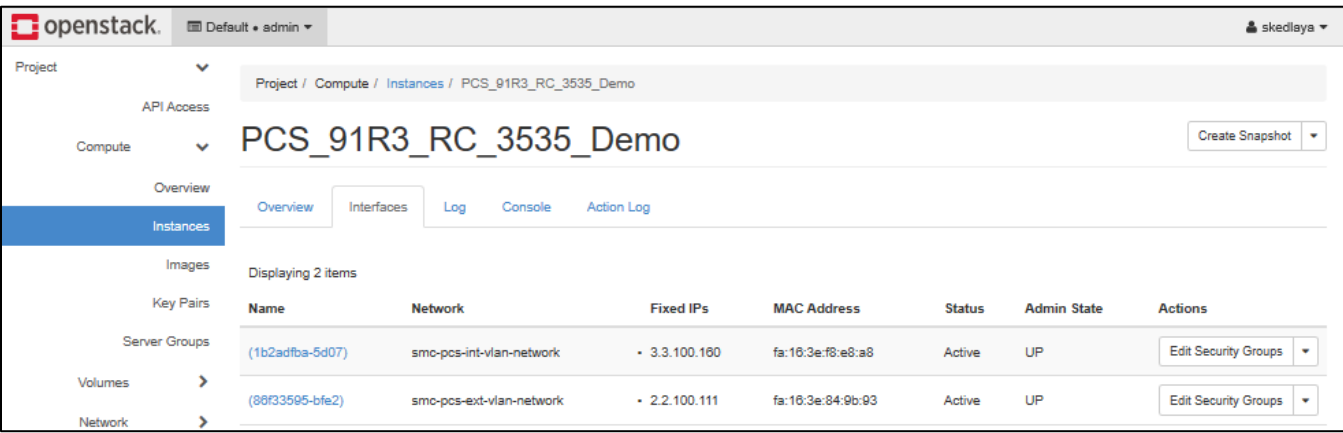

▪ The Log tab shows the log details of the device that is created.

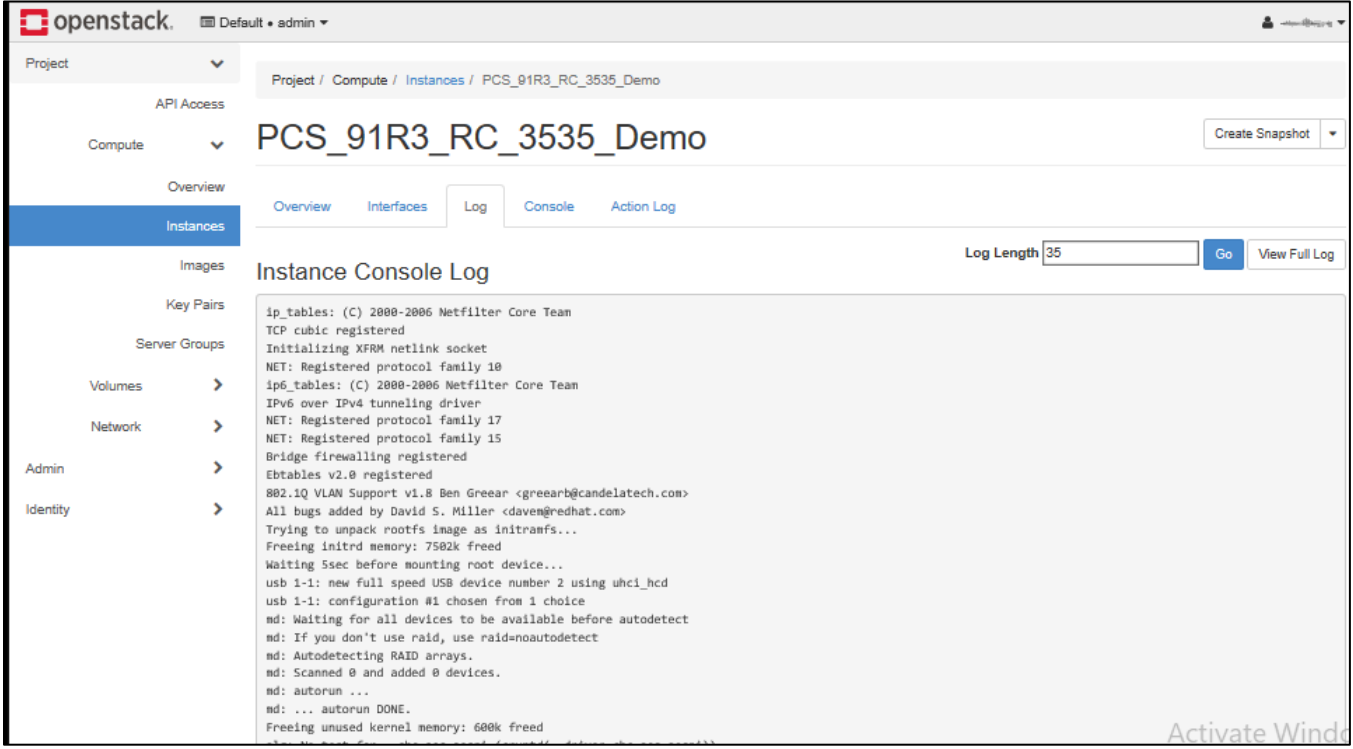

**•** The console tab provides the virtual console to view the device coming up.

Connected (unencrypted) fo: QEMU (instance-000000f1)

```
s Azure 0
OM LUM is supported and 0
Extracting install script
s Azure 0
UM LUM is supported and 0
loot partition factory Version Value:9.1R3
etting up factory reset boot before wipe..
Hiping out disk... Hang on
Jone wiping disks
leady to install
betracting contents of new package
Saving package
leset package install
```
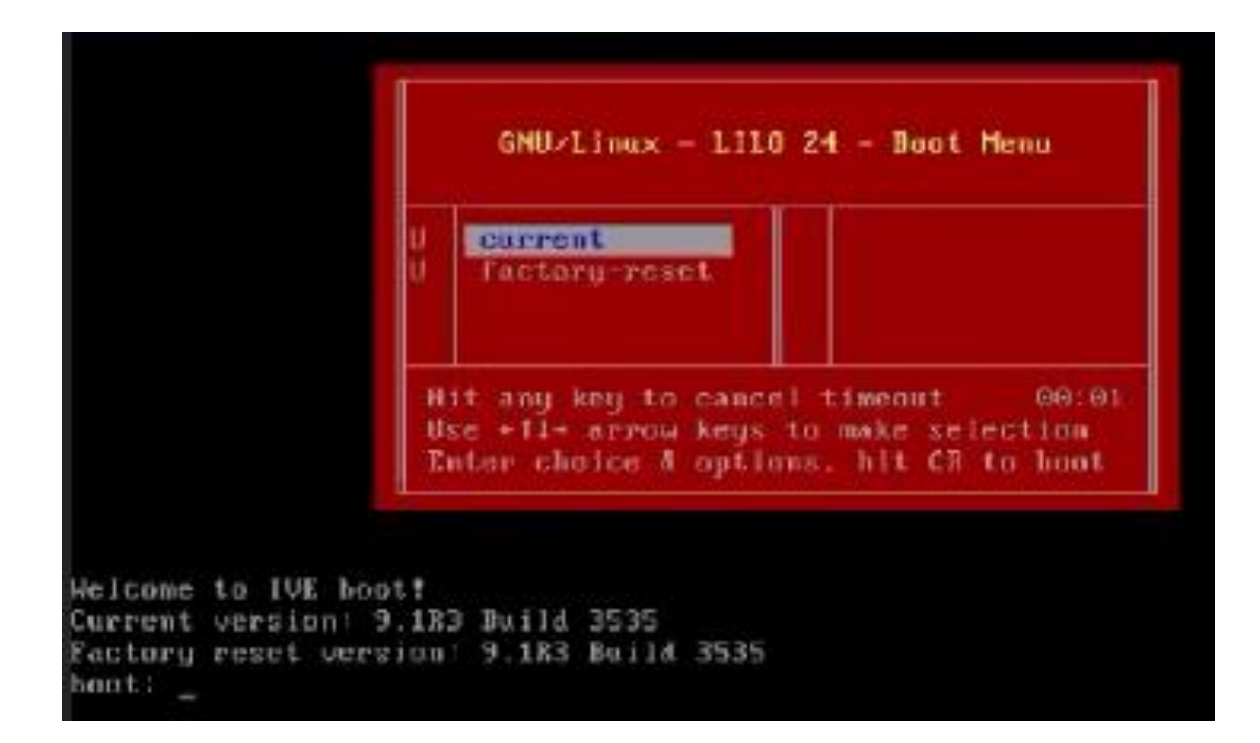

13. Next, the Internal and External interfaces are configured by DHCP (Zero touch configuration).

Figure 10: Internal and External Interfaces Configuration by DHCP

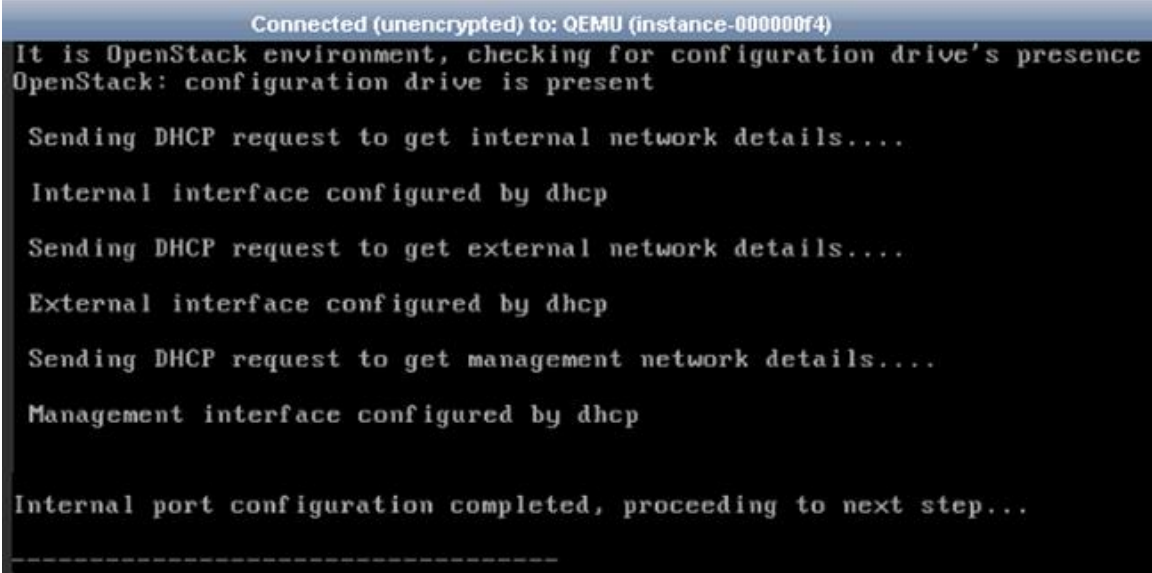

14. The Config URL is downloaded for initial configuration.

Figure 11: Download Config URL from Template

To administer your appliance, open up a browser and enter the following URL: https://3.3.100.160/admin (note the 's' in https://) If a DMS name already exists for this IP address, then you can use it instead. ounload URL from template: http://3.3.117.175/ive\_config/auth\_roles\_vpn\_tunnell Imx.pm

accessfully dounloaded template configuration file

eing the default config downloaded during deployment....

mporting default config specified during deployment....

emplate configuration imported successfully

This completes deploying PCS VA on OpenStack.

# <span id="page-13-0"></span>Deploying PCS on OpenStack Using Heat

OpenStack provides Heat Orchestration template that can be used to automate the deployment of PSA-V. Before proceeding with the deployment, ensure the image is uploaded to OpenStack. For details, see Appendix  $\underline{A}$ .

Visit www.pulsesecure.net, download and unzip the package to extract the yml file. Ensure that parameters section in the template has correct default values:

- vm\_name: Name of the PCS Virtual instance.
- image name: Name of the PCS KVM image to install
- pcs\_int\_network: PCS Internal network to use for the instance.
- pcs\_ext\_network: PCS External network to use for the instance.
- pcs\_mgmt\_network: PCS Management network to use for the instance
- psa\_v\_flavor: PSA-V flavor to use for the instance.
- availability\_zone: The Availability Zone to launch the instance.

To deploy PCS using OpenStack Heat, run the following command:

openstack stack create -t <.yml> <stack-name> --parameter <command line params>

#### Sample Output

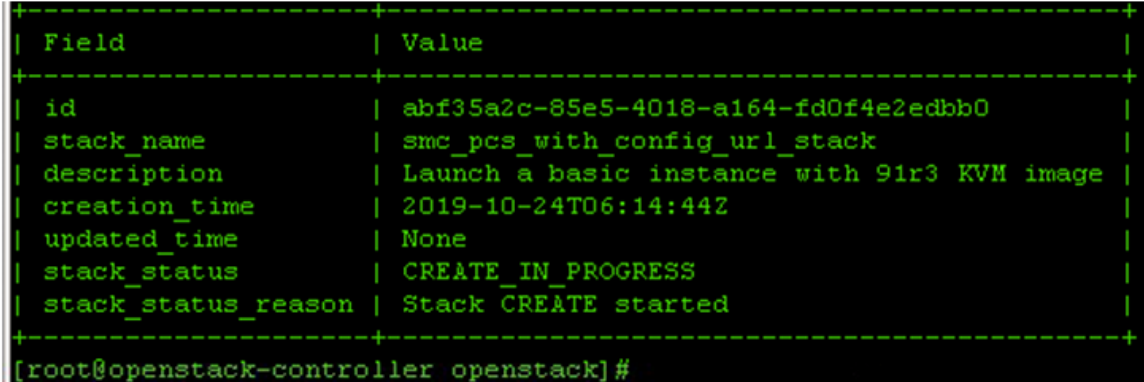

For command details refer to [https://docs.openstack.org/heat/stein/getting\\_started/create\\_a\\_stack.html.](https://docs.openstack.org/heat/stein/getting_started/create_a_stack.html)

# <span id="page-14-0"></span>PCS Provisioning Parameters

Provisioning parameters are those parameters which are required during the deployment of a virtual appliance. PCS accepts the following parameters as provisioning parameters in the XML format.

## <PropertySection> <Property oe:key="vaIPAddress" oe:value=""/> <Property oe:key="vaNetmask" oe:value=""/> <Property oe:key="vaGateway" oe:value=""/> <Property oe:key="vaDefaultVlan" oe:value=""/> <Property oe:key="vaExternalIPAddress" oe:value=""/> <Property oe:key="vaExternalNetmask" oe:value=""/> <Property oe:key="vaExternalGateway" oe:value=""/> <Property oe:key="vaExternalDefaultVlan" oe:value=""/> <Property oe:key="vaManagementIPAddress" oe:value=""/> <Property oe:key="vaManagementNetmask" oe:value=""/> <Property oe:key="vaManagementGateway" oe:value=""/> <Property oe:key="vaManagementDefaultVlan" oe:value=""/> <Property oe:key="vaPrimaryDNS" oe:value=""/> <Property oe:key="vaSecondaryDNS" oe:value=""/> <Property oe:key="vaWINSServer" oe:value=""/> <Property oe:key="vaDNSDomain" oe:value=""/> <Property oe:key="vaAdminUsername" oe:value=""/> <Property oe:key="vaAdminPassword" oe:value=""/> <Property oe:key="vaCommonName" oe:value=""/> <Property oe:key="vaOrganization" oe:value=""/> <Property oe:key="vaRandomText" oe:value=""/> <Property oe:key="vaAcceptLicenseAgreement" oe:value="n"/> <Property oe:key="vaEnableLicenseServer" oe:value=""/> <Property oe:key="vaAdminEnableREST" oe:value=""/> <Property oe:key="vaAuthCodeLicense" oe:value=""/> <Property oe:key="vaConfigURL" oe:value=""/> <Property oe:key="vaConfigServerCACertPEM" oe:value=""/> <Property oe:key="vaConfigData" oe:value=""/> <Property oe:key="vaInternalPortReconfigWithValueInVAppProperties" oe:value="0"/> <Property oe:key="vaManagementPortReconfigWithValueInVAppProperties" oe:value="0"/> <Property oe:key="vaExternalPortReconfigWithValueInVAppProperties" oe:value="0"/> </PropertySection>

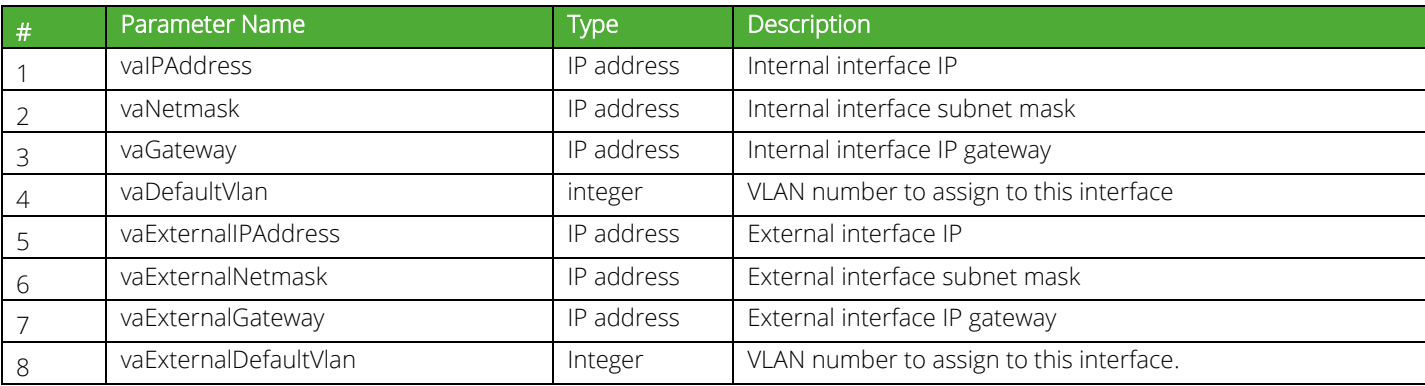

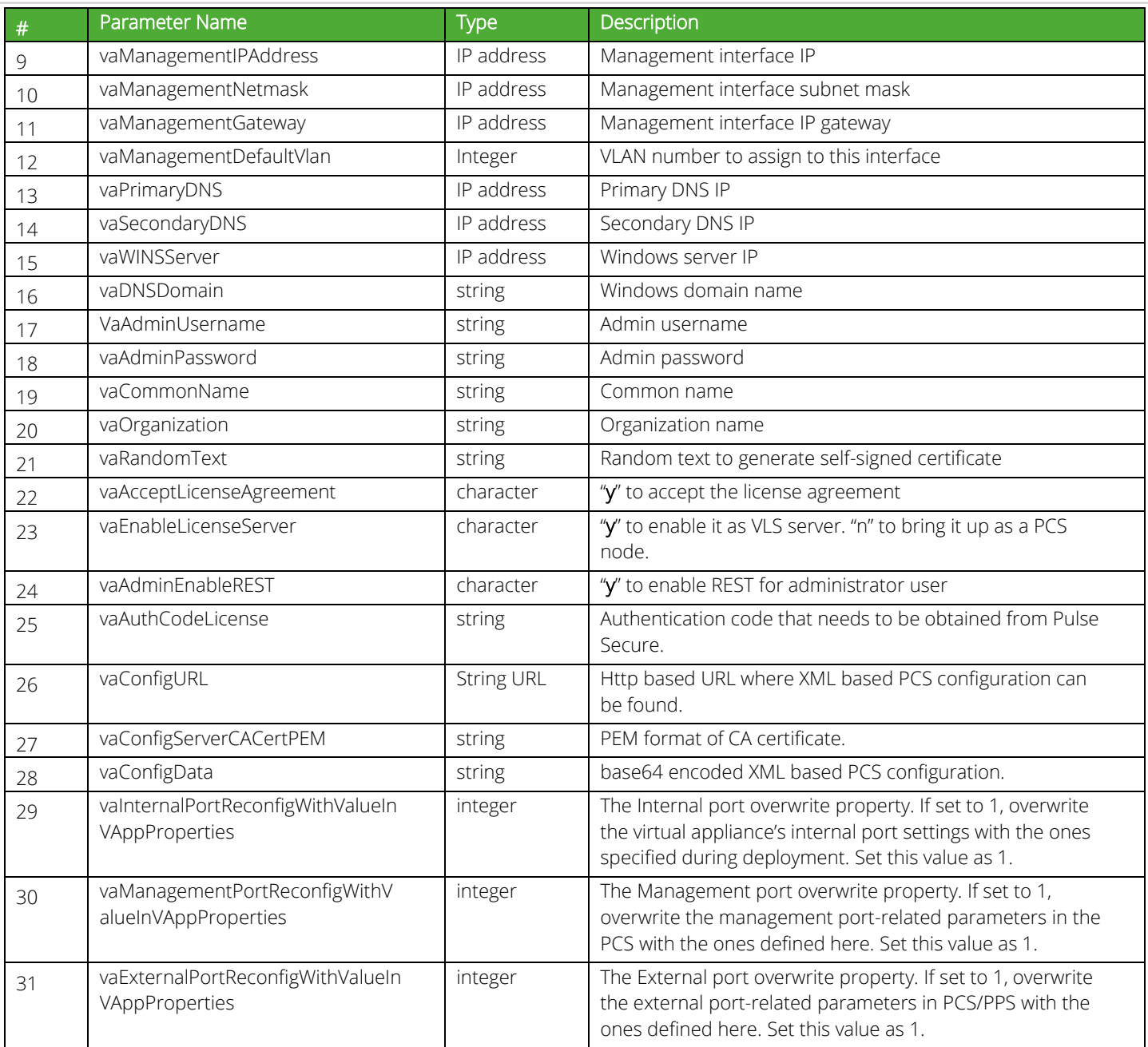

From 9.1R3 release, PCS supports zero touch provisioning. This feature can detect and assign DHCP networking settings automatically at the PCS boot up. The following PCS parameters should be set to null in order to fetch the networking configuration automatically from the DHCP server.

- 
- 
- -
- vaPrimaryDNS vaSecondaryDNS vaDNSDomain
- vaIPAddress vaExternalIPAddress vaManagementIPAddress
- vaNetmask vaExternalNetmask vaManagementNetmask
- vaGateway vaExternalGateway vaManagementGateway
	-

NOTE: Leased IP from DHCP server should be valid for a long time as PCS does not request for DHCP renewals.

# <span id="page-16-0"></span>Limitations

The following list of PCS features are not supported in this release:

- Default VLAN tagging
- VLAN-based Source IP functionality
- Layer 3 Tunnel IP pool assignment via DHCP Workaround: Use Static IP pool
- Layer 2 functionality like ARP Cache and ND Cache
- For Pulse Client connection, disable Port Security on Internal port
- Virtual Ports

Workaround: To make use of virtual ports, disable Port Security on Internal and External ports

- Multicast capabilities
- Bandwidth management
- AP Cluster Workaround: Disable Port Security on Internal and External ports

# <span id="page-17-0"></span>Appendix A: Setting Up Prerequisites

- [Creating Required Flavors of PSA-V](#page-17-1)
- [Uploading Required Image to OpenStack](#page-18-0)
- [Creating Snapshot Image](#page-19-0)
- [Creating Internal, External and Management Networks on OpenStack](#page-20-0)
- [Creating Required Security Groups for Internal, External and Management Ports](#page-21-0)

## <span id="page-17-1"></span>Creating Required Flavors of PSA-V

In OpenStack, a flavor is a hardware configuration of a server that defines vCPU, memory and storage capacity of computing instances.

To create flavor in OpenStack:

- 1. Log in to OpenStack.
- 2. In the OpenStack dashboard displayed, select Admin > Compute > Flavors. The Flavors page contains a list of existing flavors if already available.
- 3. Click on the Create Flavor button. The Create Flavor dialog box appears.
- 4. Enter a name in the **Name** box.
- 5. Enter the appropriate value in the vCPUs box.
- 6. Enter the appropriate value in the RAM box.
- 7. Enter the appropriate value in the **Root Disk** box.
- 8. Click Create Flavor.

## Figure 12: Create Flavor

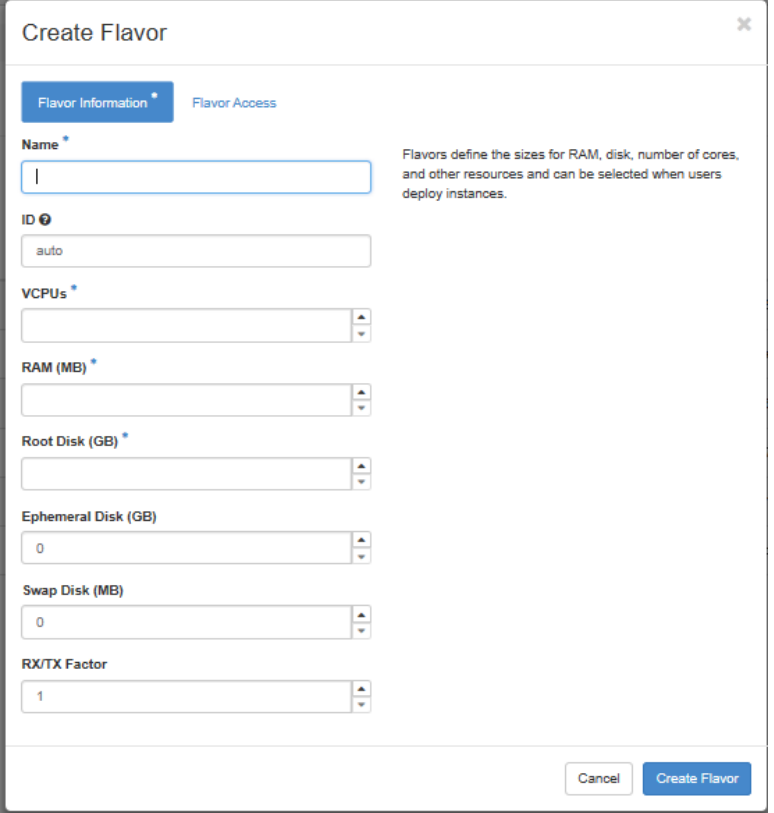

The flavor is created and is listed in the Flavors page.

## <span id="page-18-0"></span>Uploading Required Image to OpenStack

To upload PCS KVM image to OpenStack:

- 1. Log in to OpenStack.
- 2. In the OpenStack dashboard displayed, select Project > Compute > Images. The Images page contains a list of existing images if already available.
- 3. Click on the Create Image button.
- 4. Enter a name in the Image Name box.
- 5. Enter a suitable description in the Image Description box.
- 6. Click Browse and select the downloaded PCS KVM image file from your local drive.
- 7. Select Format from the drop-down list.
- 8. Enter Minimum Disk in GB required for the deployment.
- 9. Enter Minimum RAM in MB required for the deployment. Recommended is 2048 MB.
- 10. Click on the Create Image button.

## Figure 13: Create Image

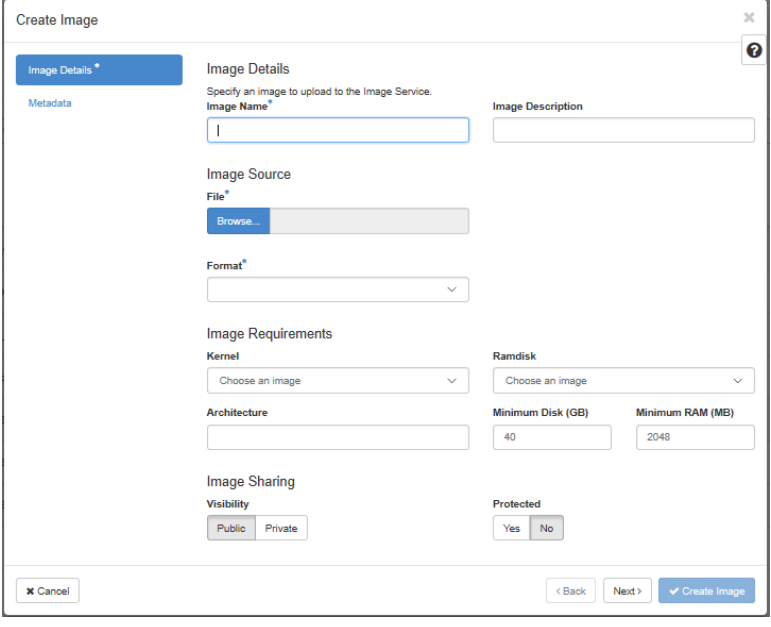

The image is created and is listed in the Images page.

## <span id="page-19-0"></span>Creating Snapshot Image

A snapshot image is an image template or a logical copy of the image. It uses minimal storage space.

To create a snapshot image:

- 1. Log in to OpenStack.
- 2. In the OpenStack dashboard displayed, select Project > Compute > Instances. The Instances page contains a list of existing instances already available.
- 3. Click on the Create Snapshot button corresponding to the instance created.

## Figure 14: Create Snapshot button

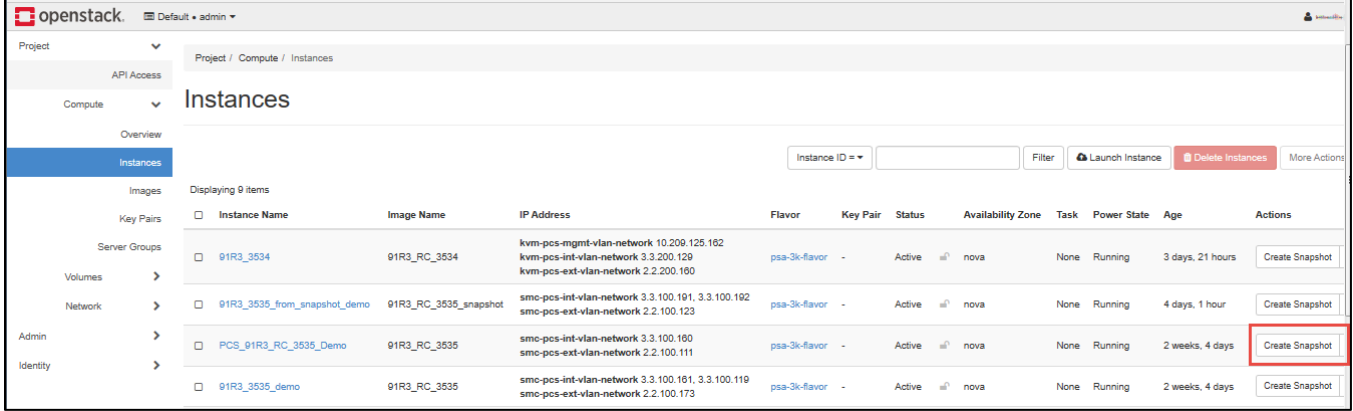

4. In the Create Snapshot dialog box, enter a name in the Snapshot Name box.

## Figure 15: Create Snapshot dialog box

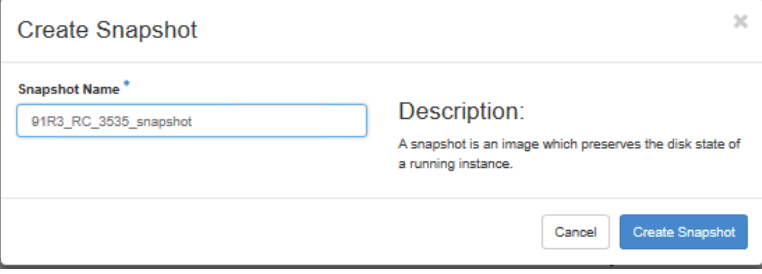

5. Select Project > Compute> Images. The snapshot image is listed in the Images page. The Type of the image indicates that it is a Snapshot. Image.

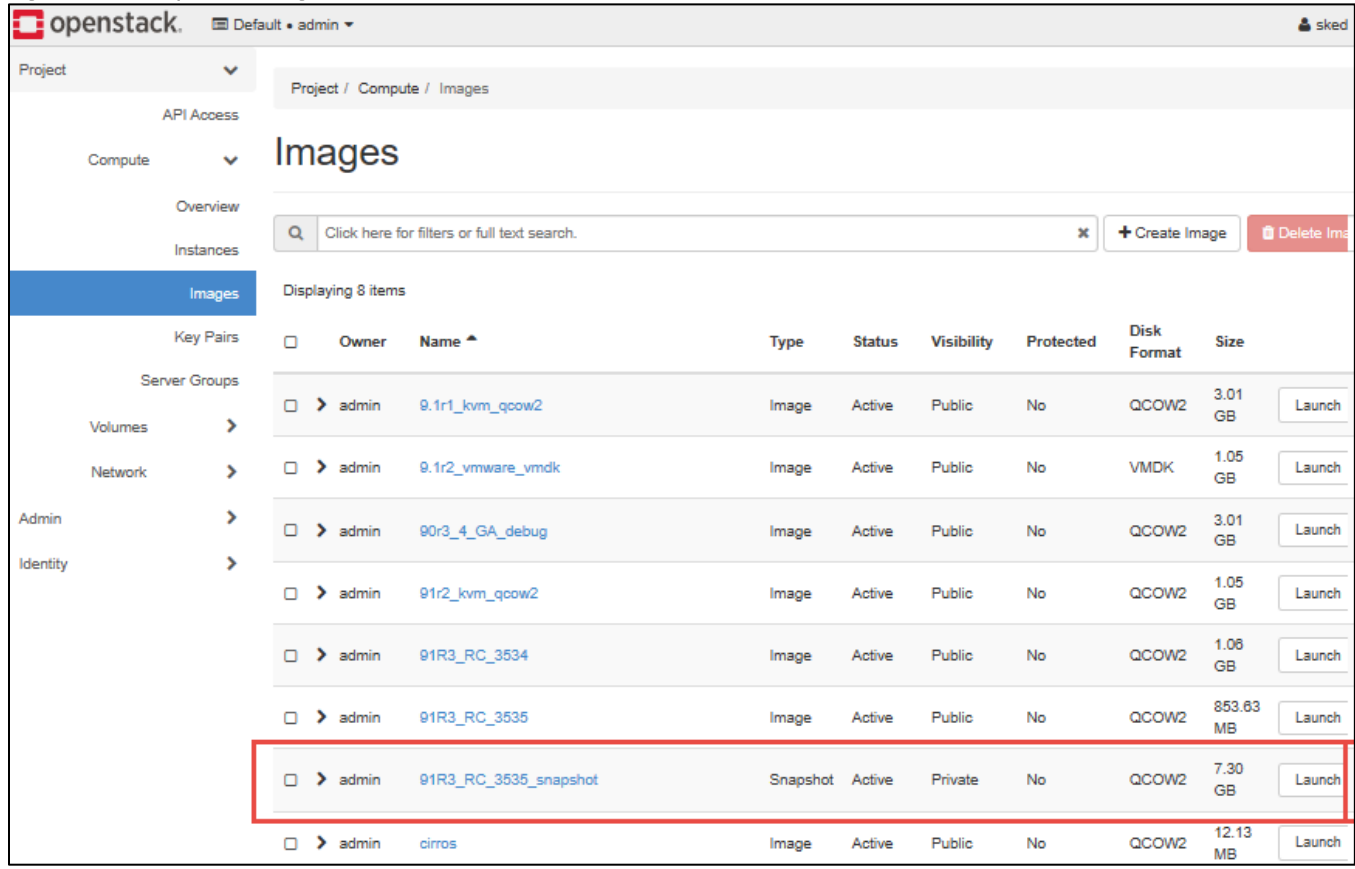

## Figure 16: Snapshot Image

## <span id="page-20-0"></span>Creating Internal, External and Management Networks on OpenStack

To create Internal, External and Management networks in OpenStack:

- 1. Log in to OpenStack.
- 2. In the OpenStack dashboard displayed, select Admin > Network > Networks. The Networks page contains a list of existing networks if already available.
- 3. Click on the Create Network button.
- 4. In the Networks page, provide the required configuration details for Internal network and click Create Network.

The Internal network is created and is listed in the Networks page.

5. Follow the same procedure to create External and Management networks.

## <span id="page-21-0"></span>Creating Required Security Groups for Internal, External and Management Ports

The Security Groups is a type of firewall provided by OpenStack to assign to Internal, External and Management ports.

To create Security Groups in OpenStack:

- 1. Log in to OpenStack.
- 2. In the OpenStack dashboard displayed, select Project > Network > Security Groups. The Security Groups page contains a list of existing Security Groups if already available.
- 3. Click on the Create Security Group button. The Create Security Group dialog box appears.

## Figure 17: Create Security Group dialog box

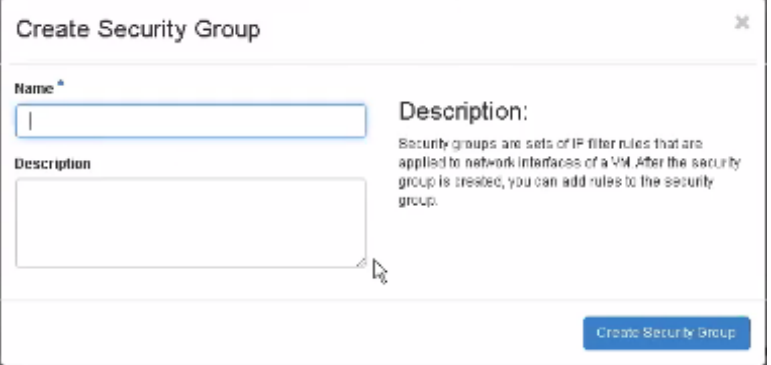

- 4. Enter a name for the Security Group to assign to Internal port in the Name box.
- 5. Enter a suitable description in the Description box.
- 6. Click the Create Security Group button.

The Security Group is created and is listed in the Security Groups page.

7. Follow the same procedure to create Security Groups to assign to External and Management ports.

The Security Groups are created and are listed in the Security Groups page.

## Figure 18: Security Groups page

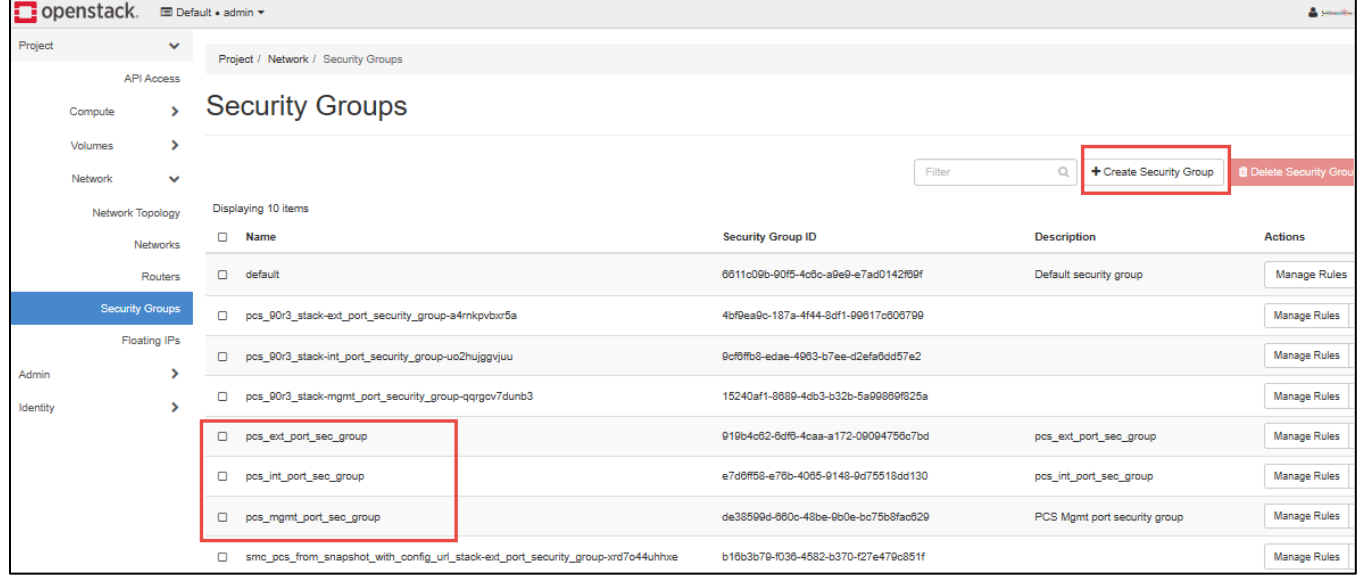

## <span id="page-22-0"></span>Creating Rules

Once the Security Groups are created, rules have to be set to the assigned Internal, External and Management ports for allowing/disallowing the traffic.

To create rules to a Security Group:

1. In the Security Groups page, click on Manage Rules associated with the required Security Group.

Figure 19: Security Groups page – Manage Rules

| $\Box$ openstack.<br>El Default . admin . |                                   |              |                                                                                                    |                                                                                              |                                                                |                    |                              | & smalls             |  |
|-------------------------------------------|-----------------------------------|--------------|----------------------------------------------------------------------------------------------------|----------------------------------------------------------------------------------------------|----------------------------------------------------------------|--------------------|------------------------------|----------------------|--|
| Project                                   |                                   | $\checkmark$ |                                                                                                    | Project / Network / Security Groups                                                          |                                                                |                    |                              |                      |  |
|                                           | <b>API Access</b><br>×<br>Compute |              | <b>Security Groups</b>                                                                                |                                                                                              |                                                                |                    |                              |                      |  |
|                                           | Volumes                           | ⋗            |                                                                                                    |                                                                                              |                                                                |                    |                              |                      |  |
|                                           | Network                           | $\checkmark$ |                                                                                                    |                                                                                              |                                                                | Filter             | Q<br>+ Create Security Group | Delete Security Grou |  |
| Network Topology                          |                                   |              | Displaying 10 items                                                                                   |                                                                                              |                                                                |                    |                              |                      |  |
|                                           | Networks                          |              | $\Box$                                                                                                | <b>Name</b>                                                                                  | <b>Security Group ID</b>                                       | <b>Description</b> |                              | <b>Actions</b>       |  |
|                                           | Routers                           |              | $\Box$                                                                                                | default                                                                                      | 6611c09b-90f5-4c6c-a9e9-e7ad0142f69f                           |                    | Default security group       | <b>Manage Rules</b>  |  |
|                                           | <b>Security Groups</b>            |              | $\Box$<br>4bf9ea9c-187a-4f44-8df1-99617c606799<br>pcs_90r3_stack-ext_port_security_group-a4rnkpvbxr5a |                                                                                              |                                                                |                    | <b>Manage Rules</b>          |                      |  |
| Admin                                     | <b>Floating IPs</b>               | >            | $\Box$                                                                                                | pcs_90r3_stack-int_port_security_group-uo2hujggvjuu                                          | 9cf6ffb8-edae-4963-b7ee-d2efa6dd57e2                           |                    |                              | <b>Manage Rules</b>  |  |
| Identity                                  | $\rightarrow$                     |              | $\Box$                                                                                                | 15240af1-8689-4db3-b32b-5a99869f825a<br>pcs_90r3_stack-mgmt_port_security_group-qqrgcv7dunb3 |                                                                |                    |                              | <b>Manage Rules</b>  |  |
|                                           |                                   |              | $\Box$                                                                                                | pcs_ext_port_sec_group                                                                       | 919b4c62-6df6-4caa-a172-09094756c7bd<br>pcs_ext_port_sec_group |                    | <b>Manage Rules</b>          |                      |  |
|                                           |                                   |              | $\Box$<br>pcs_int_port_sec_group                                                                      |                                                                                              | e7d6ff58-e76b-4065-9148-9d75518dd130                           |                    | pcs_int_port_sec_group       | <b>Manage Rules</b>  |  |
|                                           |                                   |              | $\Box$                                                                                                | pcs_mgmt_port_sec_group                                                                      | de38599d-660c-48be-9b0e-bc75b8fac629                           |                    | PCS Mgmt port security group | <b>Manage Rules</b>  |  |
|                                           |                                   |              | $\Box$                                                                                                | smc_pcs_from_snapshot_with_config_url_stack-ext_port_security_group-xrd7o44uhhxe             | b16b3b79-f036-4582-b370-f27e479c851f                           |                    |                              | <b>Manage Rules</b>  |  |

2. In the Manage Security Group Rules page that appears, click on the Add Rule button.

## Figure 20: Add Rule button

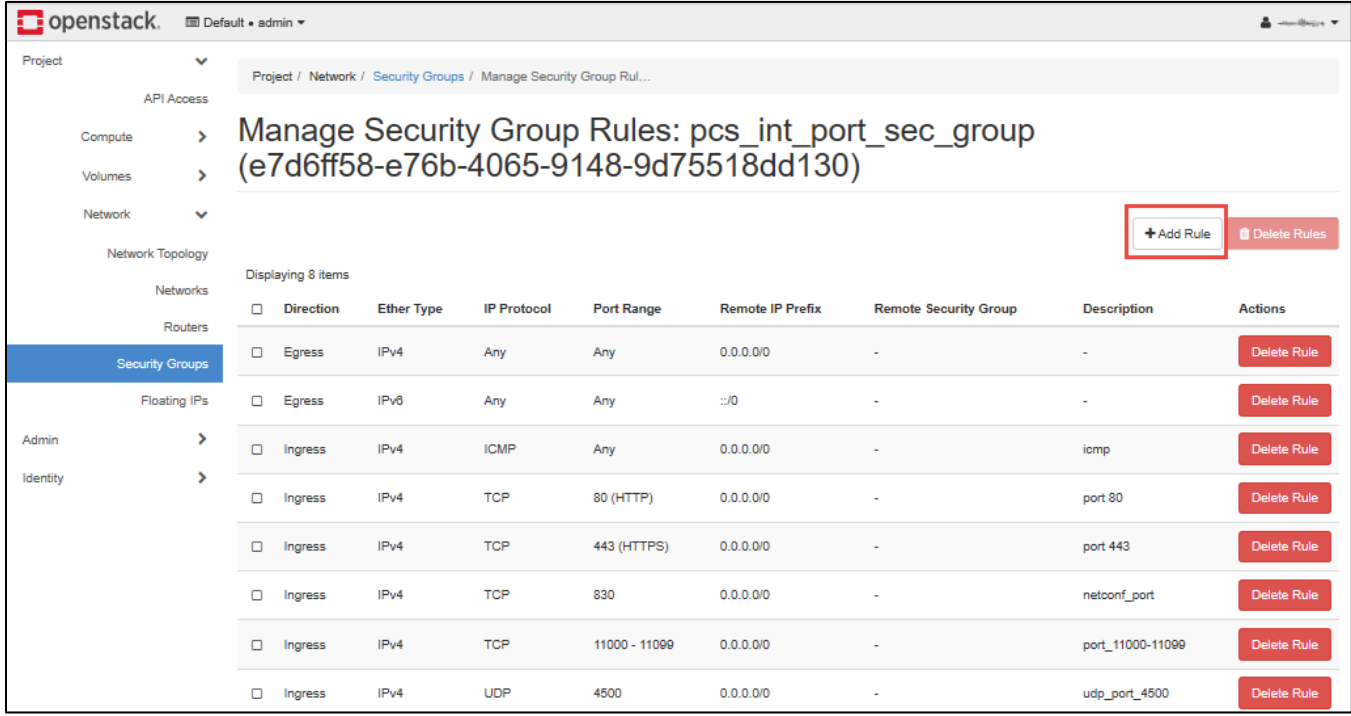

3. In the Add Rule window that appears, provide the required configuration details and Add the rule.

## Figure 21: Add Rule dialog box

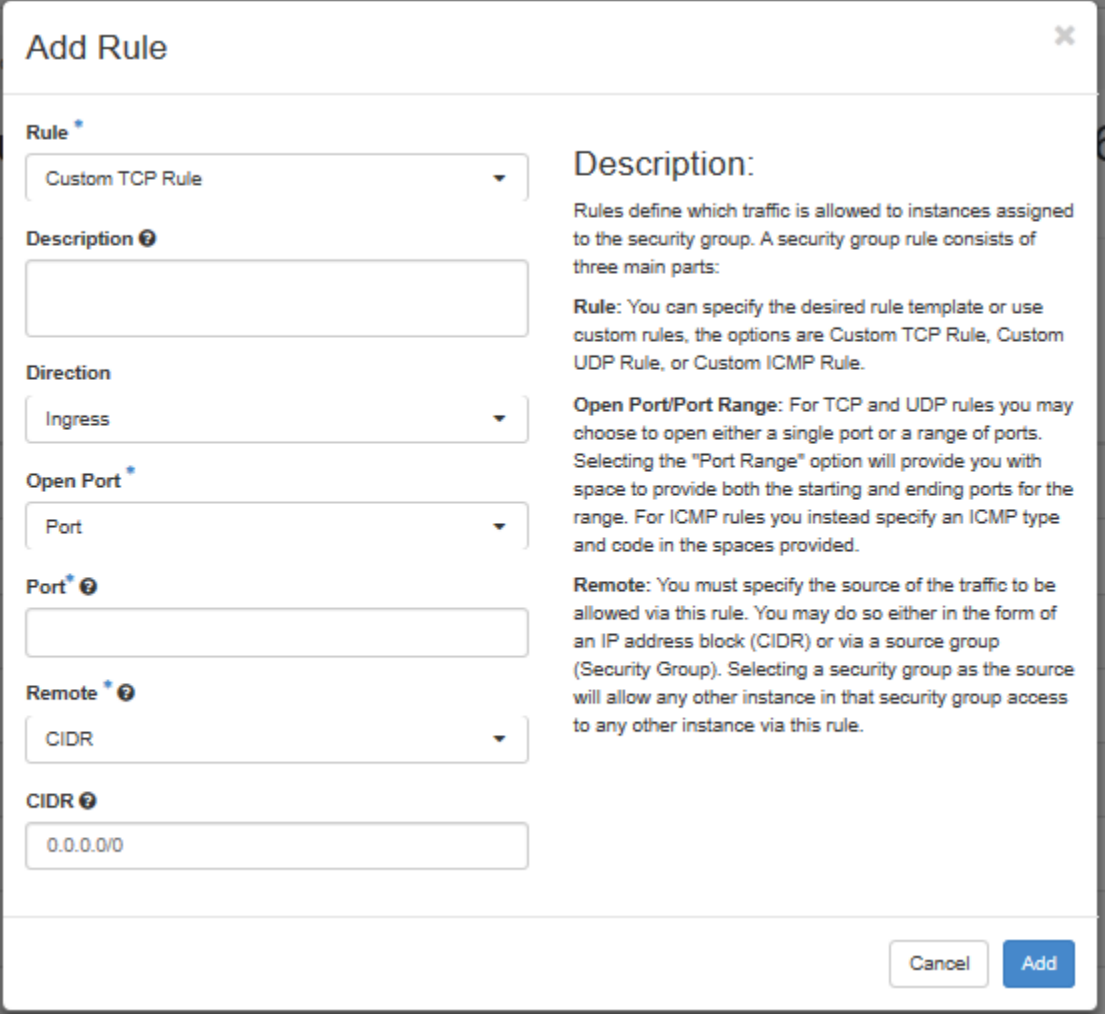

Follow the same procedure to add rules to External and Management ports.

## Figure 22: Manage Security Group Rules page – Internal port

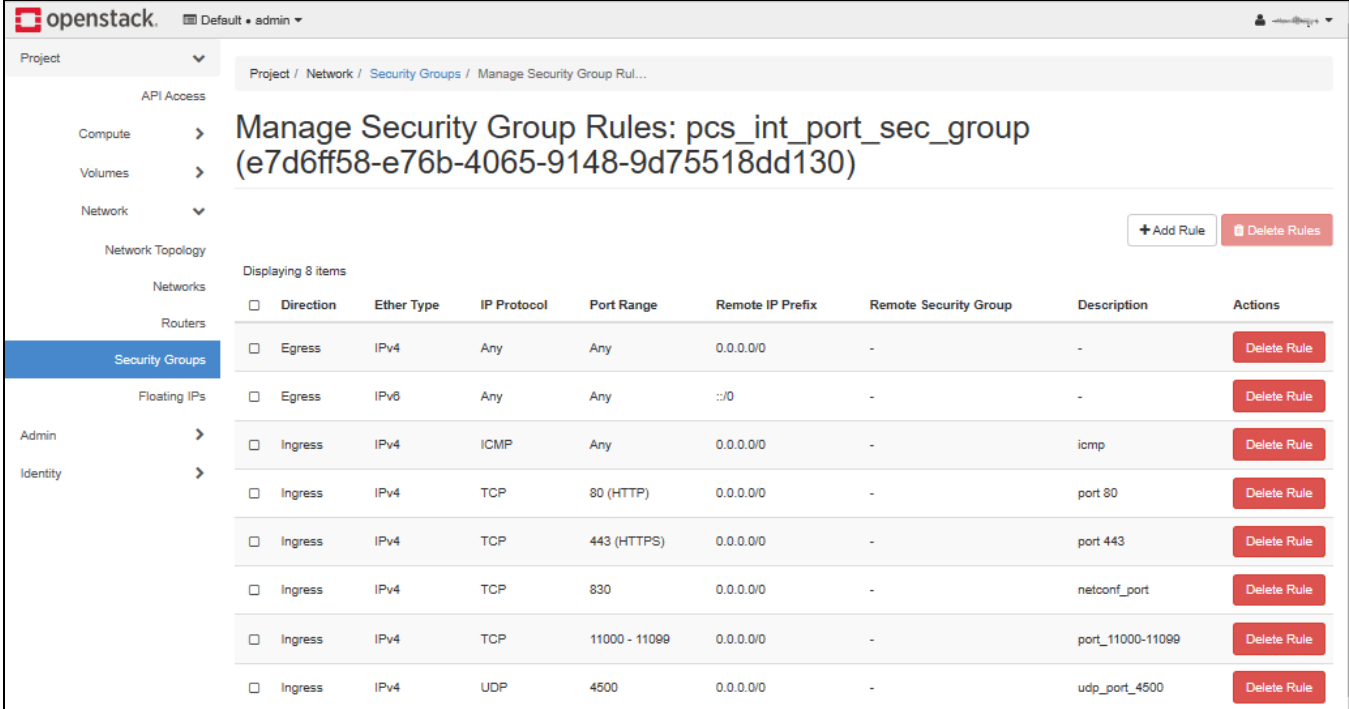

## Figure 23: Manage Security Group Rules page – External port

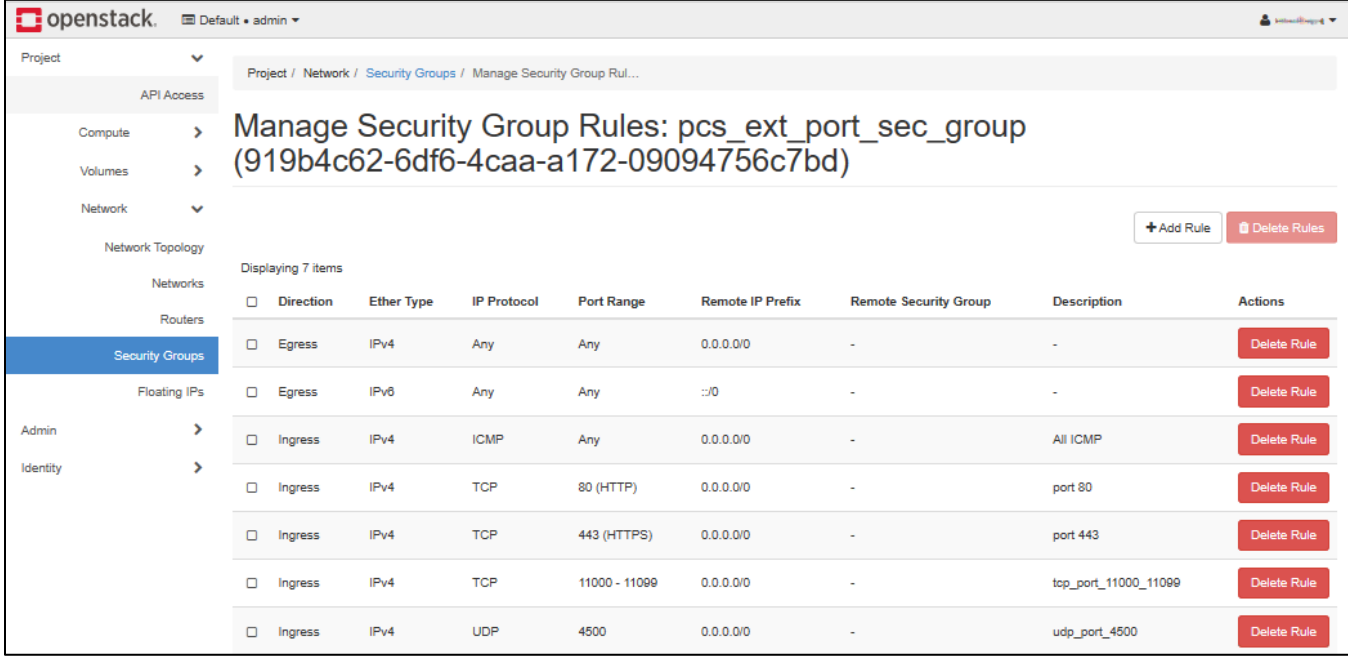

## Figure 24: Manage Security Group Rules page – Management port

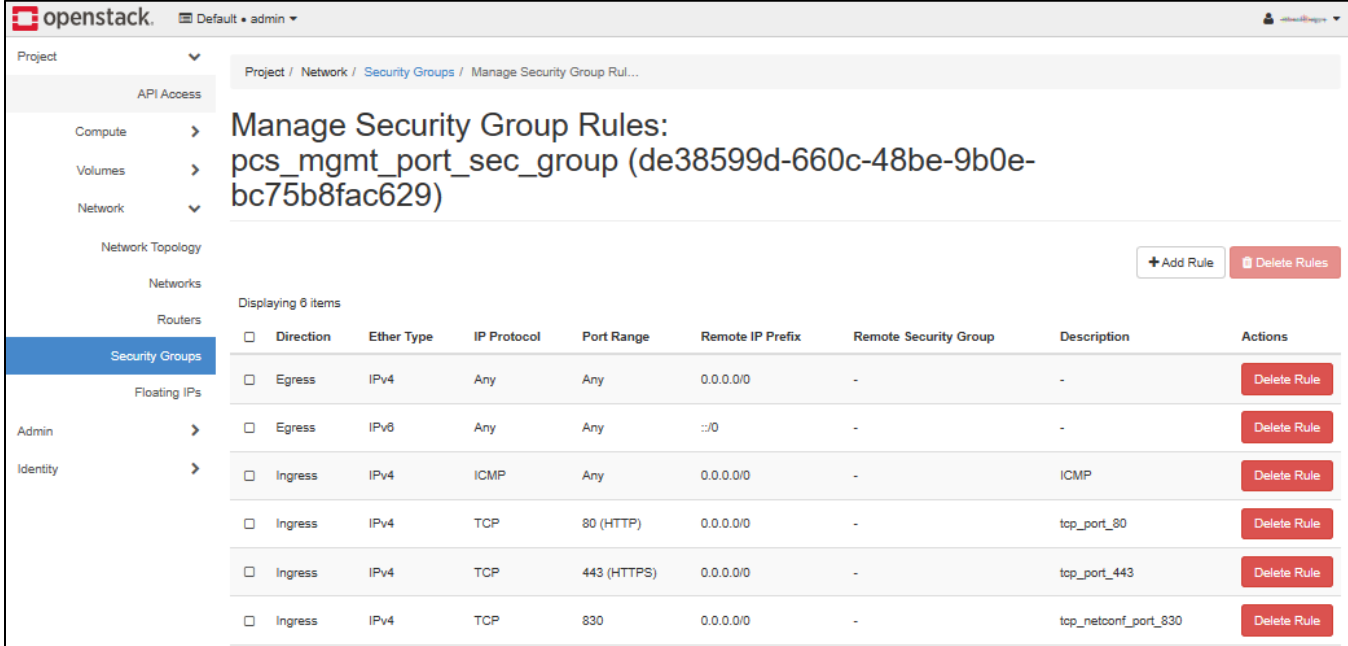

## <span id="page-26-0"></span>Appendix B: HEAT Template

Pulse Secure provides sample HEAT template files to deploy PCS VA on OpenStack. Users can modify this to make it suitable for their need.

#### <span id="page-26-1"></span>parameters

VM Name: This is the name given to PCS Virtual Appliance.

```
vm name:
  type: string
  description: name of the VM
```
**Image name:** This is the name given to the PCS KVM image to install.

```
image name:
  type: string
  description: name of image to install
  default: 91r3 3112 qcow2
  #default: 91r3 3112 snapshot
```
PCS Internal Network: This is PCS Internal network to use for the instance.

```
pcs int network:
  type: string
  description: pcs int network to use for the instance
  default: smc-pcs-int-vlan-network
```
PCS External Network: This is PCS External network to use for the instance.

```
pcs ext network:
  type: string
  description: pcs ext network to use for the instance
  default: smc-pcs-ext-vlan-network
```
PCS Management Network: This is PCS Management network to use for the instance.

```
pcs mgmt network:
  type: string
  description: pcs mgmt network to use for the instance
  default: smc-pcs-int-vlan-network
```
PSA-V Flavor: This is the PSA-V flavor to use for the instance.

```
psa v flavor:
  type: string
  description: PSA-V flavor to use for the instance
  default: psa-3k-flavor
```
Availability Zone: This is the availability zone to launch the instance.

```
availability zone:
  type: string
  description: The Availability Zone to launch the instance.
  default: nova
```
#### <span id="page-27-0"></span>resources

PSA-V Internal Port: This block is responsible for creating network interface. The created network interface is applied to network interface card of PCS Internal interface.

```
psa v int port:
  type: OS::Neutron::Port
  properties:
    network: { get param: pcs int network }
```
PSA-V External Port: This block is responsible for creating network interface. The created network interface is applied to network interface card of PCS External interface.

```
psa v ext port:
  type: 0S::Neutron::Port
  properties:
    network: { get param: pcs ext network }
```
PSA-V Management Port: This block is responsible for creating network interface. The created network interface is applied to network interface card of PCS Management interface.

```
psa v mgmt port:
  type: 0S::Neutron::Port
  properties:
    network: { get_param: pcs_mgmt_network }
```
PSA-V Instance: This block is responsible for creating Virtual Machine name, PCS KVM image name, PSA-V flavor and Availability zone. It also gets Heat template file and sets Configuration Drive.

```
psa v instance:
  type: OS::Nova::Server
  properties:
    name:
            { get param: vm name }
             { get param: image name }
    image:flavor: { get param: psa v flavor }
    availability zone: { get param: availability zone }
```
#### <span id="page-27-1"></span>outputs

The outputs section defines the Instance name, Instance details and IP address assigned to Internal port of PSA-V that is displayed on successful deployment of PCS on OpenStack.

```
outputs:
 instance name:
   description: Name of the instance.
   value: { get_attr: [ psa_v_instance, name ] }
 instance ip:
   description: IP address assigned to Internal Port of PSA-V
   value: { get_attr: [ psa_v_instance, first_address ] }
 instance details:
   description: all the details
   value: { get_attr: [ psa_v_instance ] }
```
# <span id="page-28-0"></span>References

OpenStack documentation:<https://docs.openstack.org/install-guide/overview.html>

# <span id="page-28-1"></span>Requesting Technical Support

Technical product support is available through the Pulse Secure Global Support Center (PSGSC). If you have a support contract, then file a ticket with PSGSC.

• Product warranties—for product warranty information, visit [https://www.pulsesecure.net.](https://www.pulsesecure.net/)